# 8

# **External Device Connections**

### **Standard Device**

The jacks and connectors described in this guide support standard external devices.

- For information about which jack or connector to use, refer to the documentation included with the device.
- For information about installing or loading any software required by the device, refer to the device documentation, the operating system Help files, or the device manufacturer's Web site.

To connect a standard external device to the tablet PC:

- 1. If you are connecting a powered device, be sure the device is turned off.
- 2. Connect the device to a jack or connector on the tablet PC.
- 3. If you are connecting a powered device, plug the device power cord into a grounded electrical outlet.
- 4. Turn on the device.

If a properly connected display device does not display an image, try pressing the Q menu button > Internal and External item or External Only item to switch the image to the new device.

To disconnect a standard external device from the tablet PC, turn off the device (if it is powered), then disconnect the device from the tablet PC.

#### **USB** Device

USB is a hardware interface that can be used to connect external devices such as a USB keyboard, mouse, drive, printer, scanner, or hub to the tablet PC or an optional Docking Station.

A USB device functions in the system in the same way as a comparable non-USB device. The USB connectors support USB 2.0- or 1.1-compliant devices.

A USB hub is a connecting device that can be powered or unpowered. USB hubs can be connected to a USB connector on the tablet PC or on an optional Docking Station or to other USB devices. Hubs support varying numbers of USB devices and are used to increase the number of USB devices in the system.

- Powered hubs must be connected to external power.
- Unpowered hubs must be connected either to a USB connector on the tablet PC or to a port on a powered hub.

Some USB devices may require additional support software, which is usually included with the device. For software information about a specific device, refer to the documentation included with the device.

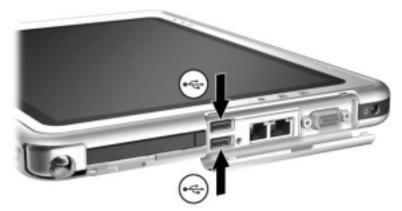

Identifying the 2 USB connectors on the tablet PC

#### **Tablet PC Keyboard**

A tablet PC keyboard, which includes a numeric keypad, can be used with the tablet PC.

For information about using the tablet PC keyboard pointing device, keypad, and F11/F12 key, see the "Pen, Command Controls and Keyboards" chapter, "Tablet PC Keyboard" section.

The tablet PC can be attached or detached from the keyboard while it is on, off, in Standby, or in Hibernation.

#### Attaching the Tablet PC to the Keyboard

To attach the tablet PC to the keyboard:

- 1. Place the keyboard on a flat surface with the keyboard keys facing you.
- 2. Rotate the attachment features on the rotation disk toward the keyboard.

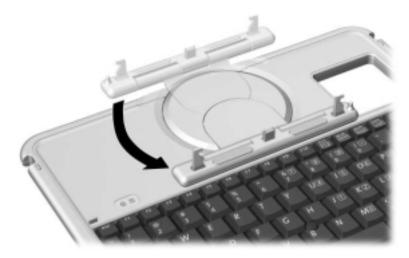

Rotating the attachment features toward the keyboard

3. Position the tablet PC horizontally above the keyboard, with the front of the tablet PC facing the keyboard.

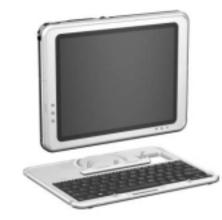

Positioning the tablet PC above the keyboard

4. Align the 4 slots on the tablet PC with the keyboard connector, alignment key, and 2 keyboard hooks on the keyboard ●, then press the tablet PC downward until it snaps into place ②.

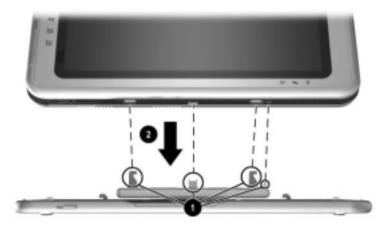

Attaching the tablet PC to the keyboard

# Adjusting the Tablet PC and Keyboard

To tilt the tablet PC screen to a comfortable viewing angle, push gently on the top of the tablet PC.

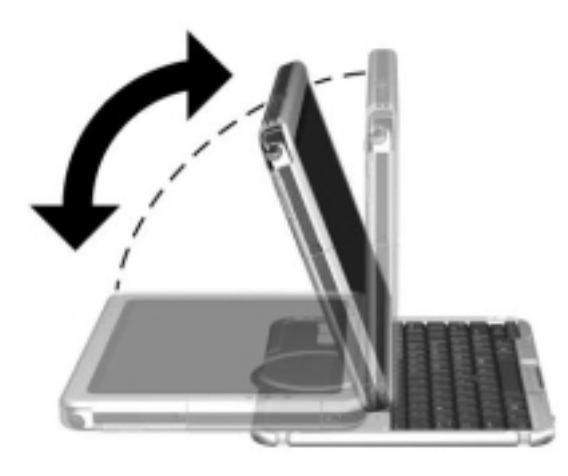

Tilting the tablet PC on the keyboard

#### **Closing the Tablet PC and Keyboard**

To close the tablet PC and keyboard as you would close the display on a standard notebook:

1. Rotate the tablet PC clockwise until it snaps into place facing away from the keyboard.

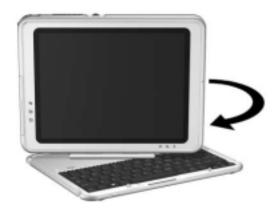

Rotating the tablet PC toward the back of the keyboard 2. Tilt the tablet PC downward onto the keyboard.

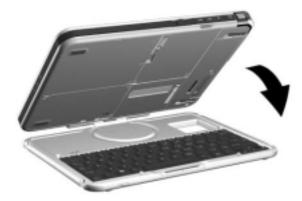

Closing the tablet PC and keyboard

#### **Transporting the Tablet PC and Keyboard**

If you are transporting the tablet PC and keyboard while they are not attached, be sure the rotation disk is in the default position. (The attachment features are at the rear of the tablet PC and the HP logo is right side up when you are facing the keyboard.)

If you are transporting the tablet PC and keyboard while they are attached, you may want to use the keyboard latch. The keyboard latch locks the tablet PC to the keyboard while the tablet PC and keyboard are closed.

- To lock the tablet PC to the keyboard while the tablet PC is closed, slide the keyboard latch to the right **①**.
- To release the tablet PC from the closed position, push the keyboard latch to the left, then slide and hold the latch toward the left as you open the tablet PC ②.

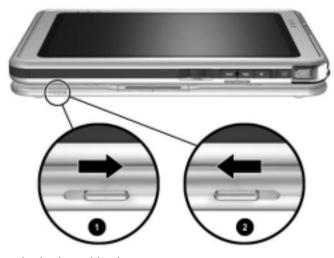

Using the keyboard latch

#### Detaching the Tablet PC from the Keyboard

To detach the tablet PC from the keyboard:

1. If the tablet PC is closed, open the tablet PC, then rotate the tablet PC so the screen is facing the keyboard in the notebook position.

If the tablet PC does not open easily from the keyboard, it may be secured to the keyboard with the keyboard latch. For release instructions, see the "Transporting the Tablet PC and Keyboard" section, earlier in this chapter.

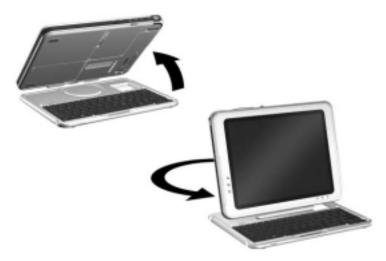

Opening the tablet PC to the notebook position

2. Rotate the tablet PC and keyboard so the back of the tablet PC and the keyboard are facing you.

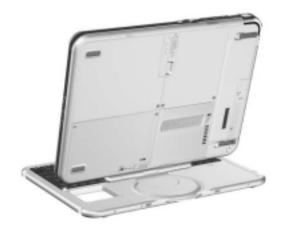

Positioning the tablet PC and keyboard to detach the tablet PC

3. To detach the keyboard, slide and hold the attachment release switch ● on the tablet PC as you lift the tablet PC away from the keyboard ②.

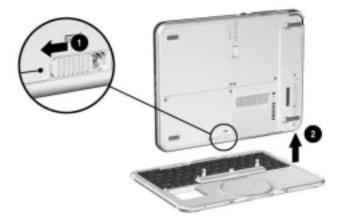

Detaching the tablet PC from the tablet PC keyboard

Hardware Guide

# Cable Lock

Loop the cable around a secure object, then insert the cable lock key ① into the security cable lock ②. Then insert the cable lock into the security cable slot ③ on the tablet PC.

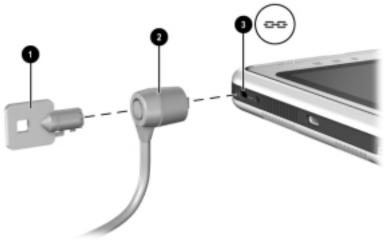

Connecting an optional cable lock

The purpose of security solutions is to act as a deterrent. These solutions do not prevent the product from being mishandled or stolen.

# 9

# **Additional Hardware Options**

### **Obtaining Upgrades**

To order or learn more about optional hardware upgrades and accessories, visit the HP Web site at http://www.hp.com. The hardware upgrade area is English only. Or, refer to the *Worldwide Telephone Numbers* booklet, included in English only with the tablet PC, to contact an HP-authorized dealer, reseller, or service provider.

For information about obtaining and installing software updates and upgrades, refer on this CD to the *Software Guide*.

# Using a PC Card

A PC Card is a credit card–sized accessory designed to conform to the standard specifications of the Personal Computer Memory Card International Association (PCMCIA). The tablet PC supports both 32-bit CardBus and 16-bit PC Cards.

A PC Card can be used to add modem, sound card, memory, storage, wireless communication, or digital camera functions to the tablet PC. A PC Smart Card Reader or a biometric identification PC Card can add security.

The purpose of security solutions is to act as a deterrent. These solutions do not prevent the product from being mishandled or stolen.

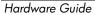

#### Selecting a PC Card

A Type I or Type II PC Card can be used. A Type III PC Card will not fit into the PC Card slot of the tablet PC. (Types I, II, and III PC Cards vary by thickness, with Type III being the thickest.)

Zoomed video cards are not supported.

#### Configuring a PC Card

**CAUTION:** If you install all of the software or any of the enablers provided by a PC Card manufacturer, you may not be able to use other PC Cards. If you are instructed by the documentation included with a PC Card to install device drivers:

- Install only the device drivers for the Microsoft Windows XP Tablet PC Edition operating system.
- Do not install other software, such as card services, socket services, or enablers, that may also be supplied by the PC Card manufacturer.

#### **Inserting a PC Card**

**CAUTION:** To prevent damage to the PC Card connectors, use minimal force when inserting a PC Card into the PC Card slot.

- 1. Hold the PC Card label-side up with the connector facing the tablet PC.
- 2. Gently push the card into the PC Card slot until the card is seated.

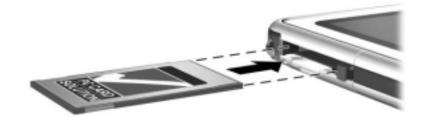

Inserting a PC Card

#### Stopping and Removing a PC Card

**CAUTION:** To prevent loss of work or an unresponsive system, stop a PC Card before removing it.

An inserted PC Card uses power even when it is not in use. To conserve power, stop a PC Card when you are not using it.

- 1. Close all applications and complete all activities that are supported by the PC Card.
- 2. To stop a PC Card, select the system tray icon for Safely Remove Hardware, then follow the instructions on the screen. (To display the Safely Remove Hardware icon, select the system tray icon for Show Hidden Icons.)

- 3. To release the PC Card, press the PC Card eject button **①**.
- 4. Gently pull out the PC Card **2**.

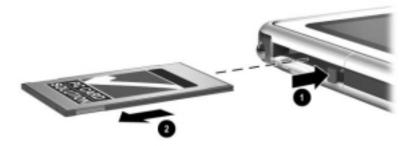

Removing a PC Card

#### **Using an SD Card**

An SD Card is smaller than a PC Card, but can add similar functions to the tablet PC system. Most commonly, an SD Card is used to add backup, storage, wireless network, fax/modem, or cellular telephone functions.

When using an SD Card, HP recommends that you connect the system to external power whenever possible. Some SD Cards use large amounts of power and can quickly drain a battery pack.

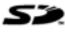

**CAUTION:** To prevent loss of work or damage to an SD Card:

- Do not save your work to an SD Card unless the tablet PC is connected to external power or you are certain that the battery pack has enough charge remaining to complete the operation.
- Do not shut down the tablet PC or remove the SD Card until all activities supported by the card are complete.

#### **Configuring an SD Card**

If an SD Card manufacturer instructs you to install card-specific drivers, be sure to install only the drivers supported by the Windows XP Tablet PC Edition operating system. If you are unsure of driver compatibility, contact the SD Card manufacturer.

#### **Inserting an SD Card**

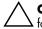

**CAUTION:** To prevent damage to the SD Card connectors, use minimal force when inserting an SD Card into the SD Card slot.

- 1. Hold the SD Card label-side up with the connector facing the tablet PC.
- 2. Gently push the card into the SD Card slot until the card is seated.

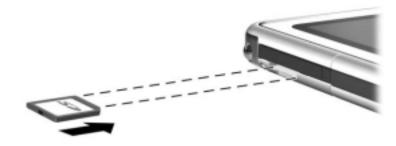

Inserting an SD Card

#### Stopping and Removing an SD Card

**CAUTION:** To prevent loss of work or an unresponsive system, stop an SD Card before removing it.

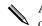

An inserted SD Card uses power even when it is not in use. To conserve power, stop an SD Card when you are not using it.

- 1. Close all applications and complete all activities that are supported by the SD Card.
- 2. To stop an SD Card, select the system tray icon for Safely Remove Hardware, then follow the instructions on the screen. (To display the Safely Remove Hardware icon, select the system tray icon for Show Hidden Icons.)
- 3. To release the SD Card, press inward on the SD Card **①**.
- 4. Gently pull out the SD Card **2**.

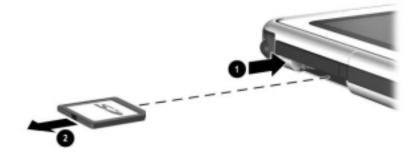

Removing an SD Card

# **Increasing Memory**

You can increase the amount of RAM (random access memory) in the tablet PC with an optional PC Card or with an optional memory module.

The tablet PC has one user-accessible memory slot. The slot supports a PC133-compliant 128-megabyte, 256-megabyte, or 512-megabyte memory module.

#### **Displaying Memory Information**

When the amount of RAM in the system increases, the operating system increases the hard drive space reserved for the hibernation file.

If you experience problems with Hibernation after increasing RAM, verify that your hard drive has enough free space for the larger hibernation file.

■ To display the amount of RAM in the system:

Select Start > Control Panel > Performance and Maintenance icon > System icon > General tab.

■ To display both the amount of free space on your hard drive and the amount of space required by the hibernation file:

Select Start > Control Panel > Performance and Maintenance icon > Power Options icon > Hibernate tab.

#### **Removing or Inserting a Memory Module**

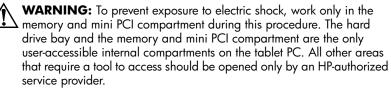

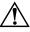

**WARNING:** To prevent exposure to electric shock and damage to the tablet PC, shut down the tablet PC, unplug the power cord, and remove the battery pack before installing a memory module.

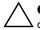

**CAUTION:** To prevent electrostatic discharge from damaging electronic components: Discharge static electricity from yourself by touching a grounded metal object before beginning this procedure. For more information about preventing electrostatic damage, refer on this CD to the *Regulatory and Safety Notices* guide.

1. Be sure that you have followed the instructions in the preceding warnings and caution.

If you are not sure whether the tablet PC is off or in Hibernation, slide and release the power switch. If your work returns to the screen, save your work, exit all applications, then shut down the tablet PC.

- 2. Disconnect all external devices connected to the tablet PC.
- 3. Disconnect the power cord.
- 4. Remove the battery pack.
- 5. If the tablet PC keyboard is attached to the tablet PC, detach the keyboard.

- 6. Turn the tablet PC front side down.
- 7. Remove the two memory and mini PCI compartment retaining screws **①**.
- 8. Slide, lift, then remove the memory and mini PCI compartment cover **2**.

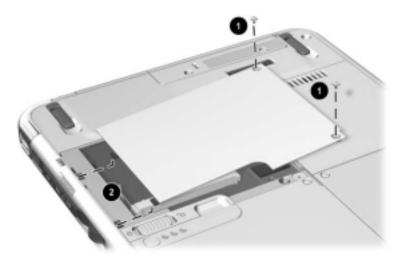

Opening the memory compartment

9. Remove or insert the memory module.

To remove a memory module:

- a. Release the retention clips on each side of the memory module **①**. (The memory module tilts upward.)
- b. Grasp the edges of the memory module, then gently pull it out of the memory slot **2**.
- c. To protect a removed memory module, place it in an electrostatic-safe container.

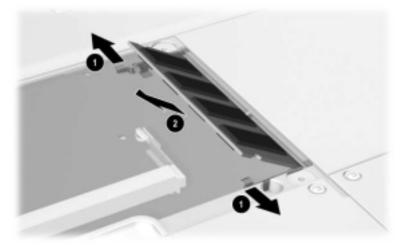

Removing a memory module

To insert a memory module:

- a. Align the keyed (notched) edge of the memory module with the keyed area in the memory slot  $\mathbf{0}$ .
- b. Press the memory module into the slot from a 45-degree angle until it is seated **2**.
- c. Push the memory module downward until the retention clips snap into place **③**.

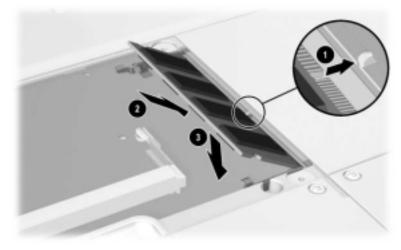

Inserting a memory module

- 10. Align the tabs on the memory compartment cover with the cover slots on the tablet PC **●**, then press downward on the cover until it is seated.
- 11. Reinsert the two retaining screws that secure the memory and mini PCI compartment cover to the tablet PC **2**.

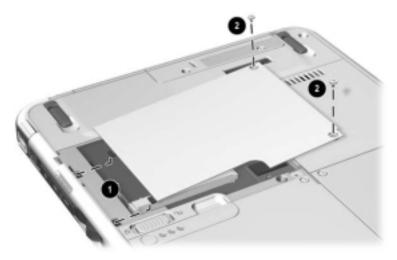

Replacing the memory compartment cover

# 10 Maintenance, Shipping and Travel

# **Maintaining Software**

HP recommends that you:

- Install all software updates as they become available. For instructions, refer on this CD to the *Software Guide*, "Software Updates and Restorations" chapter.
- Install and use virus protection software. Antivirus software can be purchased from most computer or electronics retailers.
- Back up your work and system software frequently.
  - □ For information about using the operating system backup utility, select Start > Help and Support > Performance and Maintenance topic. In the upper left pane of the Performance and Maintenance window, select the Backing Up Your Data check box.
  - □ For information about selecting optional backup software or hardware, consult with your authorized HP dealer, reseller, or service provider.

# **Protecting Hardware**

To protect and prolong the performance of your hardware, observe the following cautions.

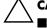

**CAUTION:** To prevent damage to your hardware or loss of work:

- Carry and store the tablet PC in the portfolio or an optional Deluxe Portfolio.
- Do not place anything on top of the tablet PC, even when it is in a portfolio.
- Use the tablet PC only on solid surfaces and in open areas. Do not allow a hard surface, such as an adjoining optional printer, or a soft surface, such as carpet, clothing, or bedding, to block the vent.
- Protect the tablet PC from liquids and excessive moisture.
- Do not expose the tablet PC to direct sunlight, extreme temperatures, or ultraviolet light for extended periods of time.
- Keep all hard drives and diskettes away from magnetic fields. Magnetic fields can corrupt data stored on hard drives and diskettes.
- If the tablet PC will be unused for one week or more, shut it down.
- If the tablet PC will be disconnected from external power for more than one month, shut down the tablet PC and remove the battery pack. For information about storing the battery pack, see Chapter 3, "Battery Packs."

#### **Using Portfolios**

To protect the tablet PC screen, HP recommends that you use or transport the tablet PC with a portfolio attached. A slim portfolio that protects the tablet PC or the tablet PC attached to an optional keyboard is included with the tablet PC.

An optional leather Executive Portfolio that provides additional protection, has slots for business cards, and accommodates additional items is available in most regions.

To obtain the Executive Slimline or Workstation Portfolio, refer to the *Worldwide Telephone Numbers* booklet included in English only with the tablet PC to contact your authorized HP dealer, reseller, or service provider.

#### **Attaching a Portfolio**

When you are using only the tablet PC, press the 2 tabs on the portfolio into the 2 universal attachment slots on the tablet PC.

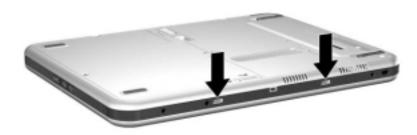

Identifying the universal attachment slots on the tablet PC

When you are using the tablet PC attached to the tablet PC keyboard, press the 2 tabs on the portfolio into the 2 universal attachment slots on the keyboard.

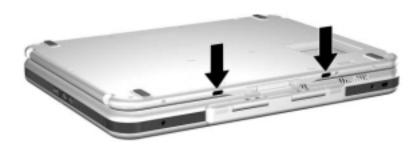

Identifying the universal attachment slots on a tablet PC keyboard

# **Detaching a Portfolio**

To release a portfolio from the tablet PC, slide an hold the attachment release switch on the tablet PC.

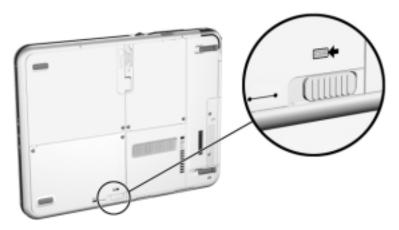

Sliding the attachment release switch on the tablet PC

To release a portfolio from the tablet PC keyboard, slide and hold the attachment release switch on the tablet PC keyboard.

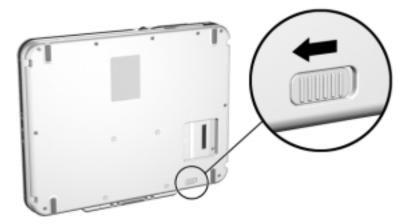

Sliding the attachment release switch on the tablet PC keyboard

Hardware Guide

# **Cleaning Hardware**

**WARNING:** To prevent electric shock or damage to components, do not attempt to clean the tablet PC until you:

- Shut down the tablet PC.
- Disconnect the tablet PC from external power.
- Disconnect all powered external devices from the tablet PC.

**CAUTION:** Do not spray liquids on the tablet PC. Household solvents can permanently damage tablet PC surfaces, and any liquid can damage the internal components of the tablet PC or an optional keyboard.

#### **Cleaning the Screen**

To remove smudges and lint, clean the screen with a soft, lint-free cloth dampened with water or a glass cleaning liquid. Antistatic screen cleaner or premoistened antistatic wipes may also be used.

#### **Cleaning a Tablet PC Keyboard**

Dust, lint, and other debris can affect the performance of an optional tablet PC keyboard. To prevent sticking or nonfunctioning keys, clean the keyboard frequently using a can of compressed air with a straw extension. Blow the compressed air around the base of each key.

To clean the key surfaces, use a soft, damp, lint-free cloth.

Using a household vacuum cleaner to clean the keyboard may deposit, rather than remove, debris.

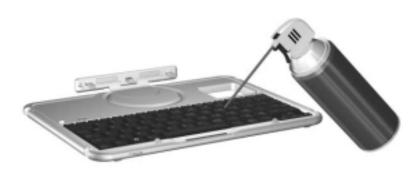

Cleaning a tablet PC keyboard with a can of compressed air

N

# **Replacing Hardware**

#### **Replacing the System Hard Drive**

The system hard drive is the hard drive in the hard drive bay. Remove the system hard drive only for repair or replacement.

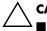

**CAUTION:** To prevent an unresponsive system and loss of work:

Shut down the tablet PC before removing the system hard drive. Do not remove the system hard drive while the tablet PC is powered on, in Standby, or in Hibernation.

■ To verify that the tablet PC is off and not in Hibernation, slide and release the power switch. If your work returns to the screen, save your work, exit all applications, then shut down the tablet PC.

- 1. Save your work, then shut down the tablet PC.
- 2. Turn the tablet PC front side down.
- 3. Remove the 2 hard drive bay cover retaining screws  $\bullet$ .
- 4. Slide, lift, then remove the hard drive bay cover **2**.

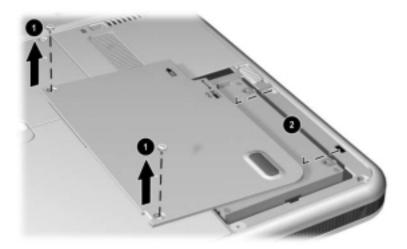

Removing the hard drive bay cover

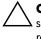

**CAUTION:** The connector pins on the hard drive are designed to support only the minimal insertions or removals that may be required for repair or replacement. To prevent damage to the hard drive connectors, be careful not to bend them while removing the hard drive.

- 5. To remove the hard drive, gently disengage the drive connectors by sliding the hard drive toward the lower edge of the tablet PC.
- 6. Remove the drive from the bay  $\boldsymbol{2}$ .

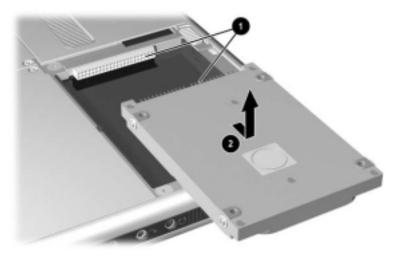

Removing a system hard drive from the hard drive bay

7. To insert the replacement hard drive, lower the drive into the hard drive bay ①, then slide the connectors on the hard drive toward the connectors in the bay ② until the connectors engage and the drive is seated.

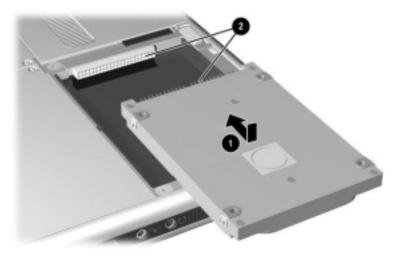

Inserting a system hard drive into the hard drive bay

- 8. Align the tabs on the hard drive bay cover with the cover slots on the tablet PC **●**, then press downward on the cover until it is seated.
- 9. Reinsert the 2 retaining screws that secure the cover to the tablet PC **②**.

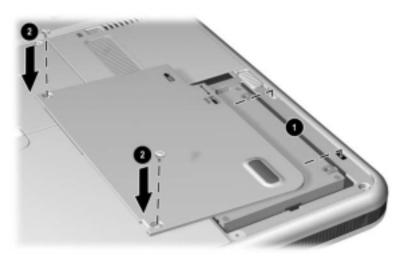

Replacing the hard drive bay cover

# **Replacing a Pointing Stick Cap**

Two pointing stick replacement caps are included with an optional tablet PC keyboard. To replace a worn pointing stick cap:

- 1. If the keyboard is attached to the tablet PC, shut down the tablet PC.
- 2. Gently pull off the used pointing stick cap.
- 3. Push a replacement cap into place.

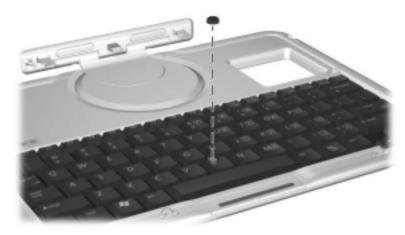

Replacing the pointing stick cap

# Preparing the Tablet PC for Shipping or Travel

- 1. Back up your work.
- 2. Remove a PC Card or SD Card.
- 3. Undock the tablet PC from an optional Docking Station.
- 4. Turn off, then disconnect all optional external devices such as headphones or an External MultiBay. (It is not necessary to detach the tablet PC from the tablet PC keyboard.)
- 5. Shut down the tablet PC.
- 6. If the tablet PC will be disconnected from an external power source for more than one month, shut down the tablet PC, remove the battery pack, and store the battery pack in a cool, dry place.
- 7. If you are shipping the tablet PC, insert it into a portfolio, place it in the original packing box or similar protective packaging, and label the package "FRAGILE."

# Traveling with the Tablet PC

# **Checklist for Travelers**

- Take along a backup of your work. Do not pack the backup with the tablet PC.
- Carry the tablet PC with you. Do not check it with your luggage.
- If you will have access to an optical drive, you may want to take along the *Documentation Library* CD. If not, HP suggests that you print and take with you the "Contacting HP" section later in this chapter.
- Do not expose the tablet PC, a hard drive, or a diskette to a magnetic security detector.
  - □ The security device that examines carry-on items placed on a conveyer belt uses x-rays and is safe for the tablet PC and all drive media.
  - □ The walk-through security device and handheld security wands are magnetic and may damage the tablet PC, a hard drive, or a diskette.
- If you plan to use the tablet PC during a flight, check with the airline in advance. In-flight tablet PC use is at the discretion of the airline.
- If you expect to encounter climatic extremes, see the "Specifications" chapter, "Tablet PC Operating Environment" section.

- If you are traveling internationally:
  - □ If you plan to use an internal modem, review Chapter 6, "Internal Modem" for information about using adapters and country configurations. You may want to print and take with you the "Solving Travel Connection Problems" section of that chapter if you are not bringing the *Documentation Library* CD.
  - □ Check the computer-related customs regulations for each country on your itinerary.
  - □ Consult with an electronics retailer or an HP authorized dealer, reseller, or service provider about power cord and adapter requirements for each location in which you plan to use the tablet PC. (Voltage, frequency, and plug configurations vary.) To contact an HP-authorized dealer, reseller, or service provider near you, refer to the *Worldwide Telephone Numbers* booklet included in English only with the tablet PC.

WARNING: To reduce the risk of electric shock, fire, or damage to the equipment, do not attempt to run the tablet PC with a voltage converter kit sold for appliances.

# **Contacting HP**

## **Getting Help from the Internet**

If you have Internet access, you can resolve most problems that may arise while traveling with the tablet PC by using HP Help and Support.

HP Help and Support provides links to specific areas of the HP Web site (http://www.hp.com) where you can:

- Obtain all documentation included with your tablet PC as well as other information about your tablet PC such as specifications, white papers, and customer advisories.
- Initiate an online service event with an HP support specialist.

- Download the latest drivers, utilities, and other software updates for your tablet PC.
- Subscribe to the *HP Support Software* CD.

To access these links and descriptions of the options they provide, select Start > HP Help and Support. The HP Help and Support menu is displayed in the left panel.

Not all links are available worldwide, and most sites are available in limited languages.

#### **Getting Help Without Using the Internet**

If you need help and cannot access the Internet:

- To obtain troubleshooting information:
  - □ Refer on this CD to the *Troubleshooting* guide.
  - □ Refer to the "Solving Problems" chapter in the printed *Startup Guide* included with the tablet PC.
- To obtain a list of worldwide Technical Support telephone numbers:
  - Select Start > Control Panel > Performance and Maintenance icon > System icon. Then, near the lower edge of the System Properties window, select the Support Information button.

Refer to the printed *Worldwide Telephone Numbers* booklet included in English only with the tablet PC.

# **11** Specifications

The information in this chapter may be helpful if you plan to use or transport the tablet PC internationally or in extreme environments.

# Tablet PC and Tablet PC Keyboard Dimensions

| Dimension | Metric  | U.S.    |  |
|-----------|---------|---------|--|
| Height    | 2.1 cm  | 0.8 in  |  |
| Width     | 21.0 cm | 8.3 in  |  |
| Depth     | 27.1 cm | 10.8 in |  |

# **Tablet PC Operating Environment**

| Factor                 | Metric        | U.S.          |
|------------------------|---------------|---------------|
| Temperature            |               |               |
| Operating              | 10° to 35° C  | 50° to 95° F  |
| Nonoperating           | -10° to 60° C | 14° to 140° F |
| Relative humidity (non | condensing)   |               |
| Operating              | 10 to 90%     | 10 to 90%     |
| Nonoperating           | 5 to 90%      | 5 to 90%      |
| Maximum altitude (u    | npressurized) |               |
| Operating              | 3,048 m       | 10,000 ft     |
| Nonoperating           | 9,144 m       | 30,000 ft     |

# **Tablet PC Rated Input Power**

The tablet PC operates on DC power, which can be supplied by an AC or DC power source.

| Input Power                                                                                                 | Rating               |  |
|----------------------------------------------------------------------------------------------------|----------------------|--|
| Operating voltage                                                                                           | 100–120/220–240 Vrms |  |
| Operating current                                                                                           | 1.7/0.85 A RMS       |  |
| Operating frequency range                                                                                   | 50 to 60 Hz AC       |  |
| When powered by a DC source                                                                                 | 18.5 V MAX           |  |
| This product is designed for IT power systems in Norway with phase-to-phase voltage not exceeding 240 Vrms. |                      |  |

# **Modem Specifications**

This tablet PC has been tested and found to comply with the limits for a Class B digital device.

| Factor                            | Specification                 |                          |  |  |
|-----------------------------------|-------------------------------|--------------------------|--|--|
| Temperatures                      |                               |                          |  |  |
| Operating                         | 10° to 40° C (50° to 104° F)  |                          |  |  |
| Nonoperating                      | -20° to 60° C (-4° to 140° F) |                          |  |  |
| Relative Humidity (noncondensing) |                               |                          |  |  |
| Operating                         | 10 to 90%                     |                          |  |  |
| Nonoperating                      | 5 to 90%                      |                          |  |  |
| Interfaces                        | Communications connector      | Standard RJ-11 connector |  |  |
|                                   | Host Connector                | mini PCI Type III        |  |  |
| Power Requirements                | +3.3 volts ±5%, +3.3 vaux ±5% |                          |  |  |

# Finding More Environmental Information

The specifications in this chapter contain information about exposing the tablet PC to environmental extremes.

For similar information about storing battery packs, see the "Battery Packs" chapter, "Storing a Battery Pack" section.

For information about exposing the tablet PC to sunlight, ultraviolet light, x-rays, or magnetic fields, see the "Maintenance, Shipping and Travel" chapter, "Protecting Hardware" section.

# Index

### A

AC adapter AC power connector 1–11 connecting 3-15 disconnecting 3-1 identifying 1-22 light 1–2 AC power connector 1-11 AC power, switching to and from 3 - 1adapter for AC power cord. See AC adapter for connecting AC adapter to electrical outlet (Japan only) 1 - 22for modem. See modem adapter adjustment, tilt 1-26 airport security devices 10-15 alignment key 1-26 key slot 1–9 notches, docking 1-25 slots, battery bay 3-4 slots, docking 1-8 tabs, battery pack 3-4 altitude specifications 11-2

analog telephone lines 6-6 antennas 1-7, 1-10 antivirus software 10-1 applications key 1-24 applications. See software AT commands 6-8 attachment release switch on tablet PC 1-14, 8-9 on tablet PC keyboard 1-27 audio devices, external connecting 8-1 jacks for 5-5 audio-out jack 5-5 Auto/Air Cable AC power connector 1–11 connecting 3–15 tasks supported by 3-9 Automobile Power Adapter/Charger AC power connector 1-11 connecting 3-15 tasks supported by 3-8 AutoPlay 4-8

## B

backup software 10–1 battery bay alignment slots 3–4

inserting battery pack into 3-4 Microsoft Certificate of Authenticity label, inside 1 - 17release latch 1-15 removing a battery pack security screw from 3-6 removing battery pack from 3-2 battery light 1–2 battery pack button and lights on 3-12 calibrating 3–16 charging 3–8 disposing of 3-21 inserting 3–4 monitoring charge in 3-10 Quick Check feature 3-12 recycling 3-21 release latch 1-15 security screws 3-6 storing 3-1, 3-20 tabs 3-4 battery power conserving 3-19 low-battery conditions 3–13, 3 - 14running tablet PC on 3-1 switching to and from 3-1 battery, bridge 3–14 biometric identification PC Cards 9-1 board mini PCI 1-16, 7-5 modem 6–1 bridge battery 3-14

button(s) battery quick check 3-12 esc 1-6, 2-12 Journal launch 1-3, 2-9 media eject, on diskette drive 4–7 media release, on optical drive 4-5 PC Card eject 9-4 pen 2-2 pointing stick 2-19 Q menu 1-6, 2-10 reset 2–12 rotate 1–3, 2–9 tab 1-6, 2-11 Tablet PC Input Panel launch 1-3, 2-8Windows Security 1-5, 2-11 See also jog dial; latch; switch

#### С

cable DC 1–11 modem 1–21, 6–3 modem vs. network 1–21 network 1–21, 7–2 security 8–10 cable lock, security 8–10 calibration battery pack 3–16 pen 2–4 cap, replacing pointing stick 10–13 caps lock light 1–23 card and socket services, PC Card 9–2 CD-ROM, CD-RW drives. See drives CDs included with tablet PC 1-19 CDs, CD-RWs. See drive media circuitry, noise suppression on modem cable 6-3 on network cable 7-2command controls identified 2-6 procedures 2-8 Quick Reference 2–7 commands, AT 6-8 compartment memory 1-16, 9-9 connector(s) AC power 1–11 connection procedures 8–1 docking 1-14 drive 4–3 external monitor 1-11 External MultiBay 1-11 keyboard 1-9 modem 6-2network 1-21 telephone 1–21 USB 8-2 See also fasteners for tablet pc keyboard; jack conservation, power 3–19 controls, command 2–6 cord, power 1–21 See also cable country-specific modem adapter configuring software for use with 6–5 connecting 6-4

included with tablet PC 1-22 when required 6-2critical low-battery condition identifying 3–13 restoring from 3-15 ctrl+alt+delete command 2-11 D DC cable 1-11 device drivers for external devices 8-1 modem 6-1 network 7-1 PC Card 9–2 SD (Secure Digital) 9-5 updating 10–17 USB 8-2 dial, jog described 2–13 identified 2-6 dialing modes (pulse vs. tone) 6-6 digital telephone lines 6-6 dimensions, tablet PC 11-1 disc drive, diskette drive. See drives disc, diskette. See drive media disk, rotation 1-25 display device images, managing 8 - 1docking alignment notches 1-25 alignment slots 1-8 connector 1-14 connector pass-through 1-27 restraint latch recess 1–14

**Docking Station** audio-out jack on 5-3 docking alignment notches 1 - 25docking alignment slots 1-8 docking connector 1-14 drives supported by 4-1 drive media affected by airport security 4-3 affected by Standby and Hibernation 4-8 caring for 4–9 displaying contents of 4–8 inserting a CD or DVD 4-4 inserting a diskette 4–7 playing 4–10 removing a CD or DVD (power available) 4–5 removing a CD or DVD (power unavailable) 4-6 removing a diskette 4–7 types and terms 4–2 drivers. See device drivers drives adding to system 4-1 affected by airport security 4-3 caring for 4–3 shipping 4–3 supported 4-1 types and terms 4-2USB 8-2 See also hard drive, system DVD, DVD/CD-RW drive. See drives DVDs, CD-RWs. See drive media

#### Ε

eject button diskette drive 4-7 optical drive 4–5 PC Card 9-4 electrostatic discharge (ESD) 9-8 enablers, PC Card 9-2 enter command 2-13 environmental specifications 11-1 esc button identified 1-6 procedures 2–12 ESD (electrostatic discharge) 9-8 external devices connecting, disconnecting 8-1 **USB 8-2** See also connector(s); fasteners for tablet PC keyboard; jack; specific types of devices external monitor connector 1-11 External MultiBay connectors for 1–11 drives supported 4-1 External MultiBay connector 1-11

# F

F11/F12 key procedures 2–23 responding to Network Service Boot prompt with 7–5
fasteners for tablet PC keyboard 8–4
FDD (floppy disk drive). See drives
feet, tilt and stationary 1–18 Fn, specific functions of on on-screen keyboard 2–17 on tablet PC keyboard 2–21, 2–23 freeze, system 2–11 function keys (F1, F2, etc.) accessing F12 on tablet PC keyboard 2–23 accessing, on on-screen keyboard 2–17 standard functions of 1–24

#### Η

hard drive bay cover 10-8 cover retaining screws 10-8 replacing system hard drive in 10-8 hard drive, system defined 4-2 displaying amount of free space on 9–7 replacing 10-8 retaining screw 10–9 space on, required for Hibernation file 9–7 See also drives HDD (hard disk drive). See hard drive, system headphones audio-out jack 5-5 connecting 5-6, 8-1 headset connecting 5-6, 8-1 headset jack 5-5

Hibernation avoiding while playing media 4–8 identifying 10–8 initiated during critical low-battery condition 3–13 initiating 3–15 resuming from 3–15 holder, pen 2–5 hooks, keyboard 1–26, 8–4 *HP Support Software* CD 10–17 hub, USB 8–2 humidity specifications 11–2

#### 

identifying pen components 1-1 identifying tablet PC components additional 1-19 back 1-14 front 1-2 left side 1-9, 1-10 lower side 1–8 right side 1-4 top 1–10, 1–11 identifying tablet PC keyboard components additional 1-28 back 1-27 front 1-23 internal wireless activity light 1-2 internal wireless LAN antennas 1-7, 1-10 documentation 7-5 optimizing transmissions 1-7

# J

jack audio-out 5-5 connection procedures 8-1 headset 5-5 microphone 5-5 PBX 6-6 RJ-11 telephone 6–2 RJ-45 network 7-2 See also connector(s) Japan-specific outlet adapter 1-22 jog dial identified 1-7 procedures 2-13 Journal application 2–9 Journal launch button identified 1-3 procedures 2-9

## Κ

key(s) F11/F12 2-23 function (F1, F2, etc.) 1-24 Microsoft logo 1-24 numeric keypad 2-20 Windows application 1–24 keyboard, external USB connecting 8-2 supported 2-1 keyboard, on-screen 2-17 keyboard, tablet PC alignment key 1-26 attaching 8–3 cleaning 10-7 closing 8–6 components identified 1-23 connector 1-26 detaching 8-7, 8-8 F11/F12 key 2-23 hooks 1–26 latch 8–7 locking to tablet PC 8-7 numeric keypad 2-20 obtaining 2-18 opening 8-5, 8-7 pointing device 2–19 releasing 8-7, 8-8 replacing pointing stick cap 10 - 13rotating 8-5 securing 8-6 setting pointing device preferences 2-20 shipping 10-14 tilting 8–5 unlocking 8-7

# L

label Microsoft Certificate of Authenticity 1–17 modem approvals 1–17 product identification 1–17 system 1–17 wireless certification 1–17 LAN. *See* internal wireless LAN; network LAN connection lights 7–3 landscape orientation defined 2–14 rotate button 1–3 Landscape View, Primary and Secondary 2-14 latch battery pack release 1–15, 3–3 docking restraint, recess 1-14 keyboard 8-7 See also button(s); switch light(s) AC adapter 1–2 battery 1-2 battery quick check 3-12 caps lock 1-23 LAN connection 7–3 power/standby 1-4 wireless LAN activity 1–2 local area network. See internal wireless LAN; network lock, security cable 8–10 lockup, system 1-4 low-battery conditions identifying 3-13 resolving 3–15

#### Μ

magnetic fields, affecting hardware 10–15 media eject button 4–7 media, drive avoiding Standby and Hibernation while using 4–8 caring for 4–9 displaying contents of 4–8 software 4–10 types and terms 4–2 memory displaying amount of 9–7

module, inserting or removing 9-8 modules supported 9-7 slots available 9-7 microphone, external connecting 5-7, 8-1 microphone jack 5-5 microphone, internal 5-4 Microsoft logo key 1-24 modem adapter configuring software for use with 6–5 connecting 6-4 included 1-22 when required 6–2 modem cable connecting 6-2 included 1-21 noise suppression circuitry on 6–3 RJ-11 telephone jack 1–11 vs. network cable 1–21 modem commands 6-8 modem, internal board 6-1 setting country preferences for 6 - 5specifications 6–1, 11–3 travel connection troubleshooting 6–6 using while connected to a network 7–1 modes, dialing (pulse vs. tone) 6-6 module, memory 9–7 monitor, external connecting 8-1

Hardware Guide

Index-7

displaying image on 8–1 external monitor connector 1–11 mouse, external setting preferences for 2–1 supported 2–1 USB connectors 8–2

#### Ν

network accessing at startup 7-4 connection specifications 7-1 hardware and software included 7 - 1LAN lights 7-3 Service Boot prompt 7–5 turning connection on and off 7-3 using internal modem while connected to 7-1 network cable connecting 7–2 included 1-21 noise suppression circuitry on 7 - 2RJ-45 network jack 1-11 vs. modem cable 1-21 No Dial Tone error message 6–7 noise suppression circuitry on modem cable 6-3 on network cable 7-2number keys, on keypad 2-20 keys, on on-screen keyboard 2 - 17

Product Key 1–17 serial 1–17 numeric keypad 2–20

## 0

operating environment specfications 11–2 operating system Product Key number 1–17 optical disc. *See* drive media optical drive. *See* drives Outlook 2–9

### Ρ

PBX jack 6-2, 6-6 PC Card eject button 9-4 enablers and card and socket services 9–2 functions 9–1 inserting 9–3 microdrive 4-1 removing 9-4 stopping 9-3 pen attaching 2-5 button 2-2 calibration 2–4 components 1-1 entering information with 2-2Help and tutorials 2–1 Journal application 2–1, 2–7 pen-activated buttons 2-6 setting preferences for 2-5, 2 - 20

peripherals connecting, disconnecting 8-1 USB 8-2 *See also* connector(s); fasteners for tablet PC keyboard; jack; specific types of devices pointing device(s) command controls 2–6 on tablet PC keyboard 2–18 pen 2–1 setting preferences for 2–5, 2 - 20using in Setup utility 7–4 pointing stick cap replacing 10-13 spares included 1-28 portfolio(s) attaching 10-3 detaching 10-5 Executive 10–3 included with tablet PC 10-3 when to use 10-3 portrait orientation defined 2-14 rotate button 1–3 Portrait View, Primary and Secondary 2–14 power connector, AC 1-11 conservation 3–19 cord 1–21 rated input 11-2 switch 1–4 switching between external and battery 3–1 See also battery power

Power Meter 3–10 power/standby light 1–4 Product Key number 1–17 projector connecting 8–1 displaying image on 8–1 external monitor connector 1–11 pulse dialing mode 6–6 PXE (Preboot eXecution Environment) server 7–4

# Q

```
Q Menu
Brightness tab 3–19
described 2–10
Internal and External item 8–1
Internal Only item 8–1
menu 1–6
volume controls 5–2
Q menu button
identified 1–6
procedures 2–10
Quick Check feature, battery 3–12
```

## R

RAM (random access memory) 9–7 recycling a battery pack 3–21 regulatory information Class B designation (FCC) 11–3 release latch, battery pack 3–3 release switch, attachment on tablet PC 1–14, 8–9 on tablet PC keyboard 1–27 reset (emergency shut down) 2–11

RJ-11 telephone jack connecting 6–2 modem cable 1–21 RJ-45 network jack connecting 7–2 network cable 1–21 rotate button identified 1–3 procedures 2–9 setting preferences for 2–14 rotation disk 1–25 RPL (Remote Program Load) server 7–4

#### S

screen protector included with Docking Station 1 - 9slots, on tablet PC 1–9 slots, on tablet PC keyboard 1 - 27universal attachment slots 1–9, 1 - 27screen, cleaning 10-6 SD (Secure Digital) Card drivers 9–5 functions 9–4 power considerations 9-4, 9-6 stopping 9-6 Secure Digital Card, See also SD (Secure Digital) Card security cable lock 8-10 screws, battery pack 3-6 security devices, affecting hardware 10-15

serial number 1-17 servers, network 7-4 Setup utility accessing 7-4 network settings 7-4 resetting the tablet PC 2-12 shipping the tablet PC 10–14 shutting down the tablet PC 2-11 Sleep. See Standby slipcase 10-3 slot(s) alignment key 1-9 battery bay 3-4 docking alignment 1-8 memory 9-7 PC Card 9–3 screen protector, on keyboard 1 - 27screen protector, on tablet PC 1 - 9SD (Secure Digital) Card 9–5 security cable 8-10 universal attachment, on tablet PC 1-9 universal attachment, on tablet PC keyboard 1-27 socket services, PC Card 9-2 Soft Modem AT Command Reference Manual 6-8 software AT command 6-8 AutoPlay 4-8 backup 10-1 Journal 2-9 modem 3-19, 6-1, 6-8 Outlook 2–9

Index

Power Meter 3-10 setting up 2–2 Setup utility 2–12 Tablet PC Input Panel 2–17 Task Manager 2–11 Windows Security window 2 - 11speakers, external audio-out jack 5-5 connecting 5-6, 8-1 speakers, internal 5–3 specifications modem 6–1, 11–3 network 7-1 tablet PC 11-1 Standby avoiding while playing media 4 - 8initiated during critical low-battery condition 3–13 initiating 3–15 power/standby light 1-4 resuming from 3-15 stylus.See pen sunlight, affecting tablet PC 10-2 support, HP customer 10-16 Suspend. See Standby switch attachment release, on keyboard 1-27 attachment release, on tablet PC 1 - 14power 1-4 See also button(s); latch system hard drive. See hard drive, system

system lockup 2-11 Т tab button identified 1-6 procedures 2-11 responding to Network Service Boot prompt with 7–5 Tablet PC Input Panel application 2 - 17Tablet PC Input Panel launch button identified 1-3 procedures 2-8 tablet PC keyboard. See keyboard, tablet PC telephone jack (RJ-11) connecting 6-3 modem cable 1–21 telephone line(s) analog vs. digital 6–6 connecting modem to 6-2temperature(s) operating 11-2 overheating 1–10 storage, for battery packs 3-20 thermal vent 1–10 tilt adjustment 1-26 feet 1-18 tone dialing mode 6–6 traveling with the tablet PC Auto/Air Cable 3–15 Automobile Power Adapter/Charger 3-15

Hardware Guide

Index-11

battery pack temperature considerations 3-20 connecting the modem 6–2, 6-5 modem approvals label 1-17 operating environment specifications 11-2 wireless certification label 1 - 17troubleshooting modem problems, while traveling 6-6 resources 10-17 turning off the tablet PC 2-11 tutorials Journal 2–9 Tablet PC Input Panel 2-9 Type I, II, and III PC Cards 9-2

## U

ultraviolet light, affecting tablet PC 10–2 universal attachment slots on tablet PC 1–9 on tablet PC keyboard 1–27 USB connector 1–11 devices, connecting 8–2 External MultiBay connector 1–11 hub 8–2 utilities. *See* software

# V

vent 1–10 virus protection software 10–1 volume controls adjusting volume with 5–1 conserving power with 3–19

#### W

Windows applications key 1–24 Windows Security button identified 1–5 procedures 2–11 wireless LAN, internal antennas 1–7, 1–10 documentation 7–5 optimizing transmissions 1–7 wireless LAN activity light 1–2 worldwide telephone numbers, HP 10–17

## X

x-rays, affecting hardware 10-15

## Ζ

zoomed video 9–2